# 2021 年度 先端理工学部 時間割表について

## 1. 2021 年度時間割表の配布方法

Excel ファイル形式で配布します。Excel ファイルは、「読み取り専用」で開いてください。 以下の URL からダウンロードしてください。 <https://www.rikou.ryukoku.ac.jp/students/21timetable.html>

Excel のフィルタ機能を活用することで、必要な情報を絞り込むことができます。

#### 2. 履修登録にあたっての注意事項

- ① 履修登録は全て本人の責任に帰すものであることを十分認識し、時間割表に加え、「履修要項」「シ ラバス」「履修登録要領」を熟読のうえ、間違いのないように登録して下さい。
- ② 通年科目は、後期に登録の変更・取り消しが出来ないので、登録にあたっては年間スケジュール をたて、慎重に登録して下さい。
- ③ クラス指定(英語等)のある科目は指示通り登録しなければ無効となります。また、希望調査(ス ポーツ技術学等)や予備·事前登録が必要な科目もあるので注意して下さい。
- ④ 配属された研究室で実施する科目(「特別研究」、「科学技術英語」等)は、主担当者が指導教員に なっているクラスを登録して下さい。 誤って登録した場合は成績評価の対象となりませんので注 意が必要です。
- ⑤ Web 登録する際は、よく確認しながら行ってください。また、登録完了後、受講登録確認表を出 力し、登録内容を確認の上、大切に保管して下さい。
- 3. 実施方法 および 授業1回目の教室 の確認方法について

<履修登録(本登録)開始前 ~4 月 5 日>

「龍谷大学ポータルサイト rusis」の「シラバス・時間割」で確認してください。

<履修登録(本登録)の期間中 4月6日~履修登録(本登録)が完了するまで>

「龍谷大学ポータルサイト rusis」の履修登録画面で確認してください。

<履修登録(本登録)の完了後>

※「オンライン」と記載された科目については、全ての回がインターネット上で実施されます。

※「瀬田キャンパス」と記載された科目については、実施回や学生によって実施方法や教室等が 異なります。詳細は、履修登録完了前はシラバスの「講義の方法」「講義計画」で、履修登録完 了後は manaba course で確認してください。

※履修登録の結果、受講者多数により教室の収容定員を上回った場合、急遽、オンライン実施に 変更となる可能性があります。変更した場合、「龍谷大学ポータルサイト rusis」の教室変更通 知および「MY時間割」にてお知らせします。

「龍谷大学ポータルサイト rusis」または「龍谷大学ポータルサイトアプリ」の 「MY時間割」で確認してください。

## 4. 時間割表の訂正について

訂正が生じた場合、上記 URL に最新版をアップのうえ、「龍谷大学ポータルサイト rusis」でお知 らせします。

## 5. 時間割表に含まれる内容について

下表を参照してください。また、分からない単語は履修要項で確認してください。

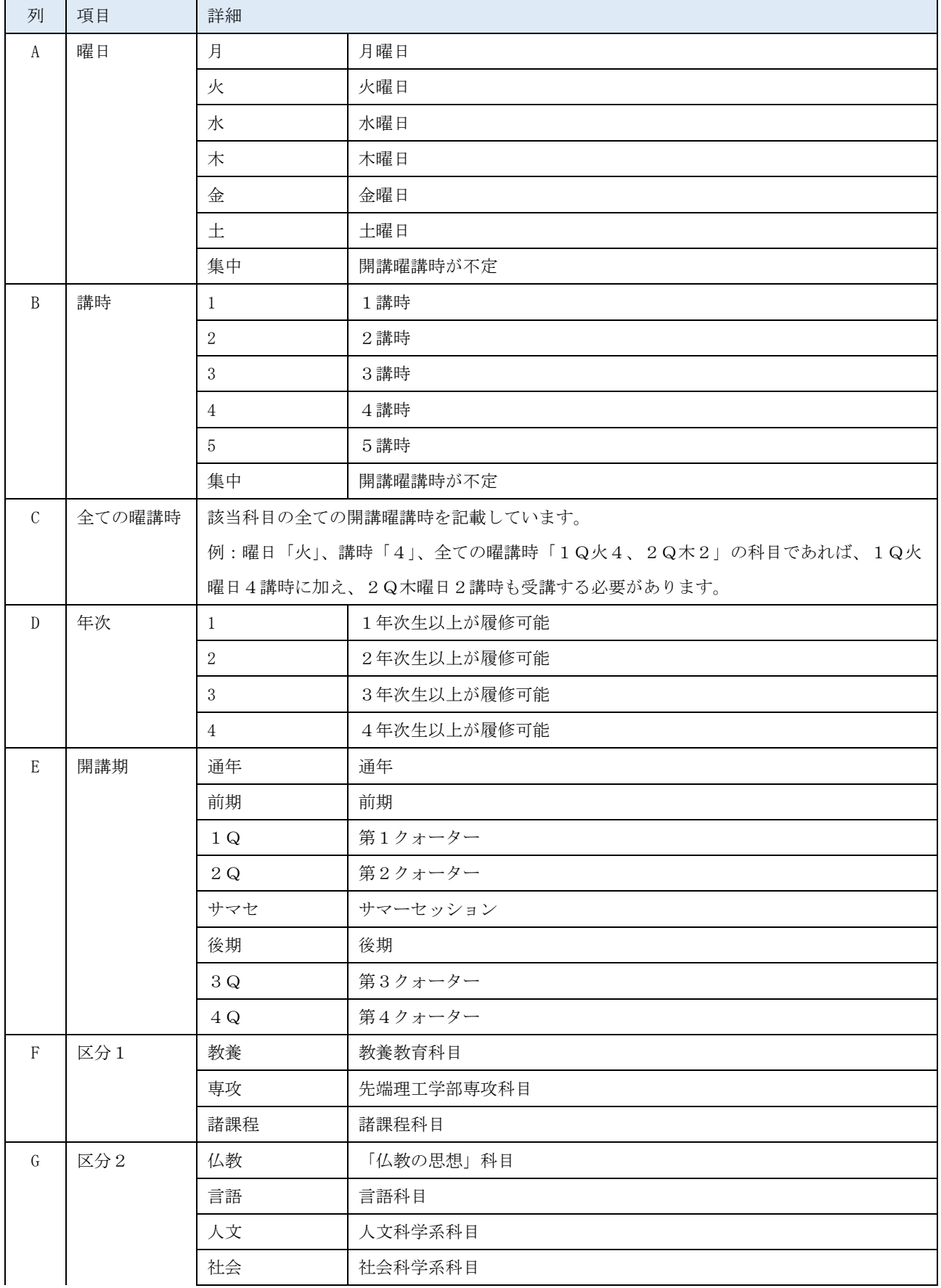

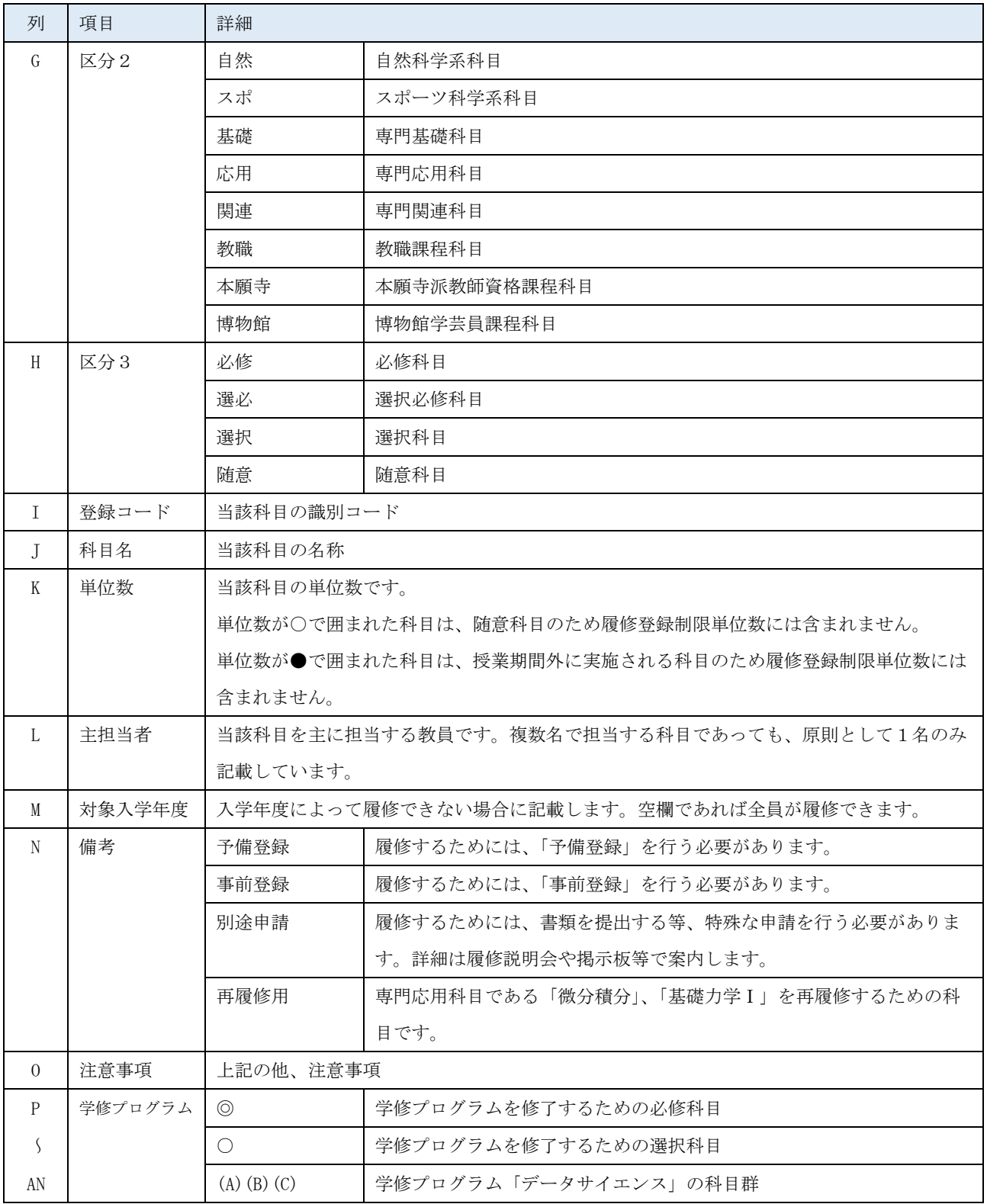

## 1. 時間割表の操作方法

#### (1)開講期でデータを絞り込む

第1学期(前期)履修登録の時は、「通年」「前期」「1Q」「2Q」「サマセ」を、

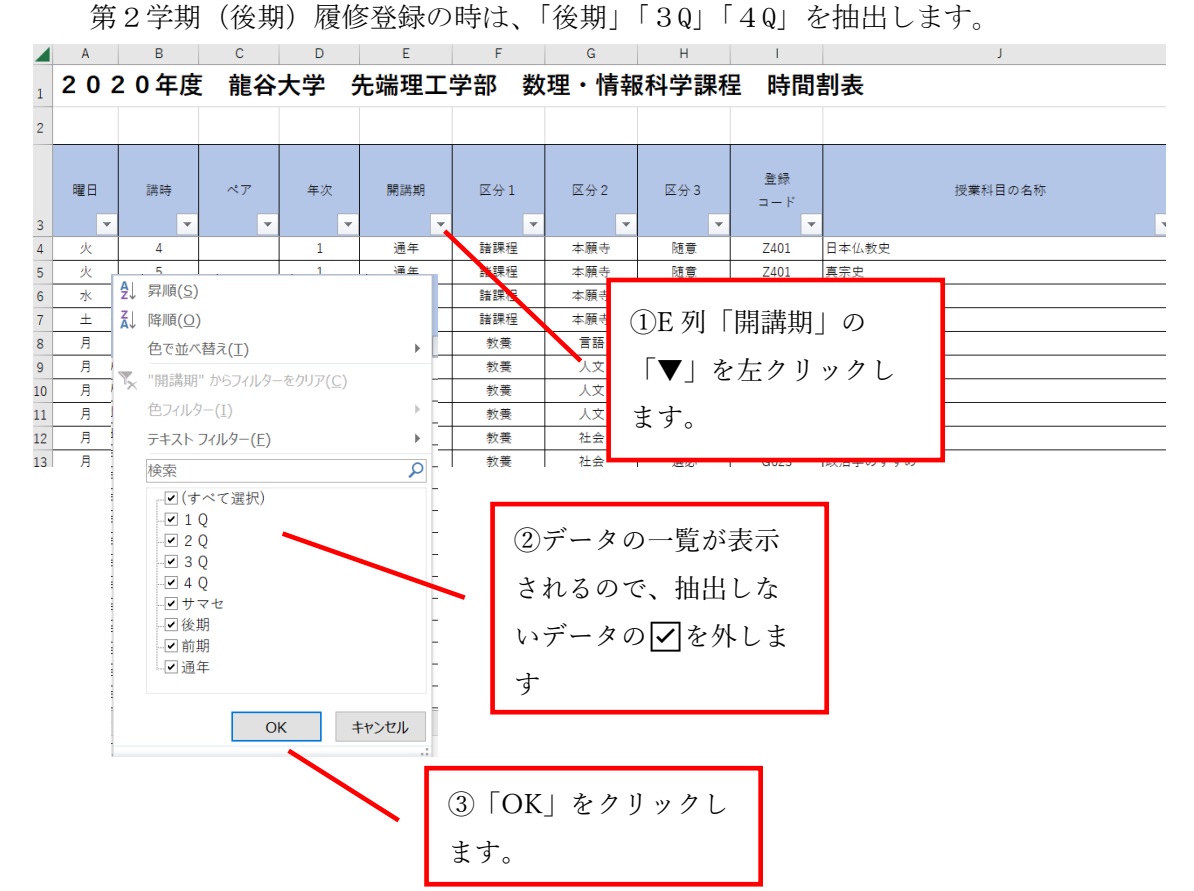

選択したデータが入力されている行だけが抽出されます。

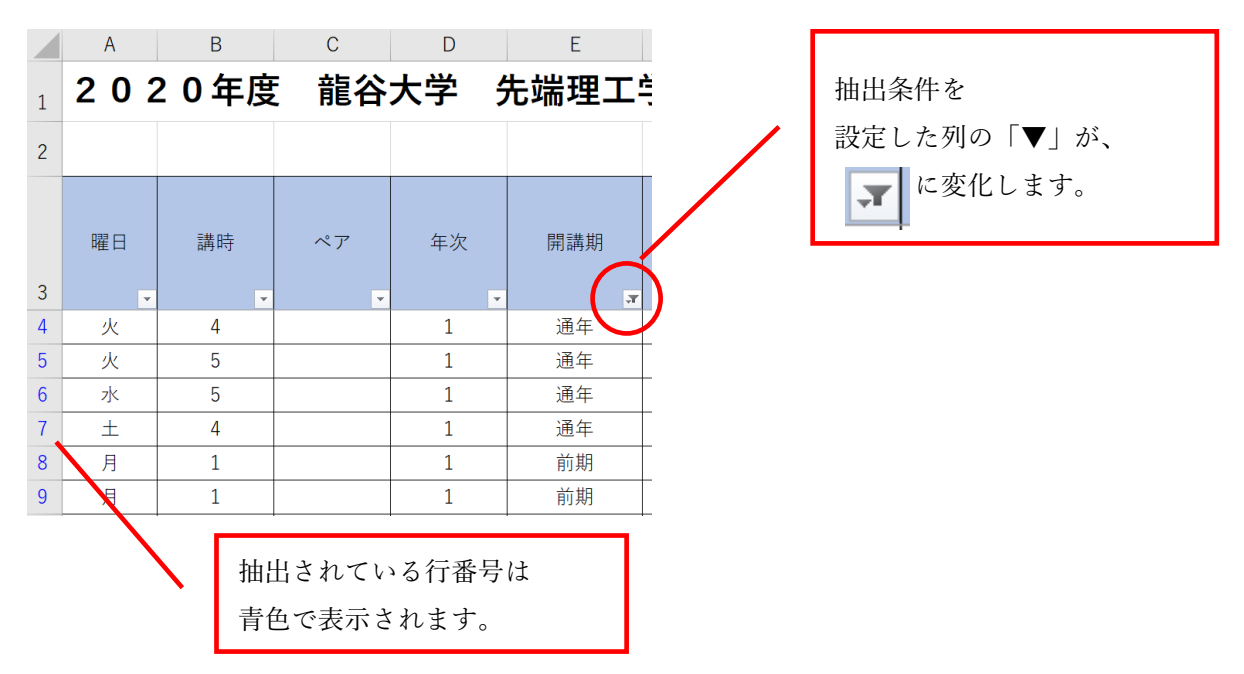

## (2)さらにデータを絞り込む

絞り込む条件を複数の列に設定することで、さらにデータを絞り込むことができます。

例として、水曜日の3講時と4講時に開講されている、人文科学系の選択必修科目(基幹科目)を抽 出してみます。

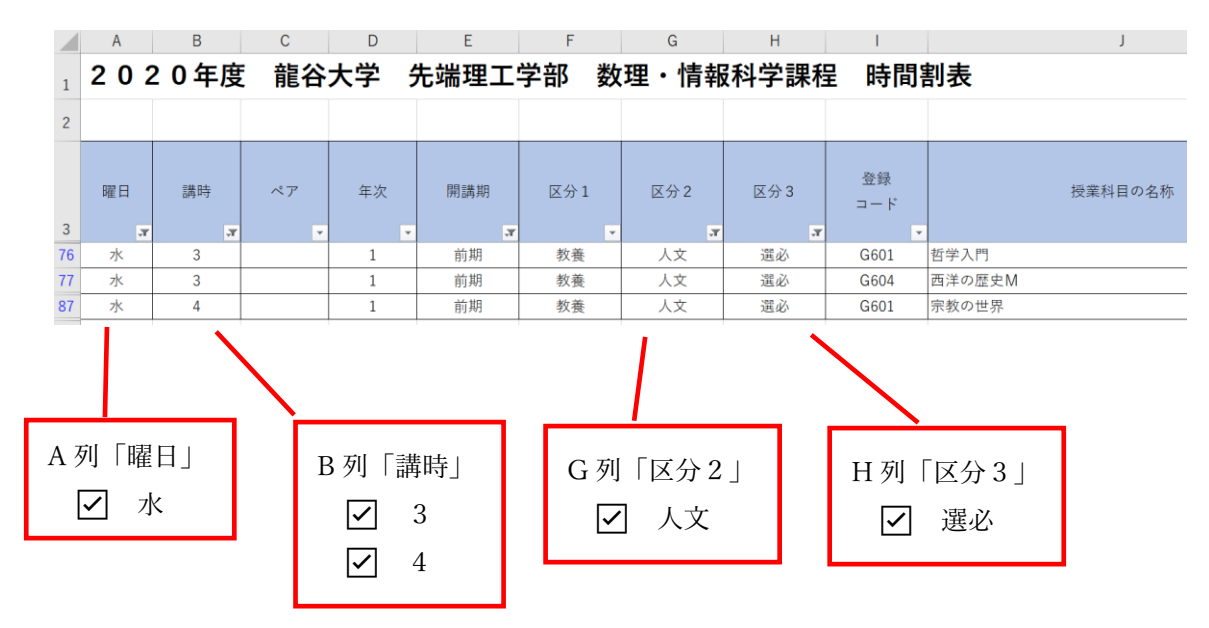

(3)オートフィルタの解除方法

オートフィルタに設定した条件を解除するには、 → おクリックして表示される一覧から「(すべて 選択)」を☑します。この操作で、絞り込まれた状態が解除されます。